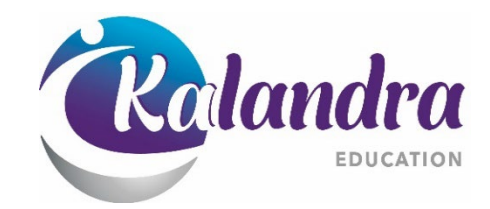

# CANVAS HANDBOOK

# Table of Contents

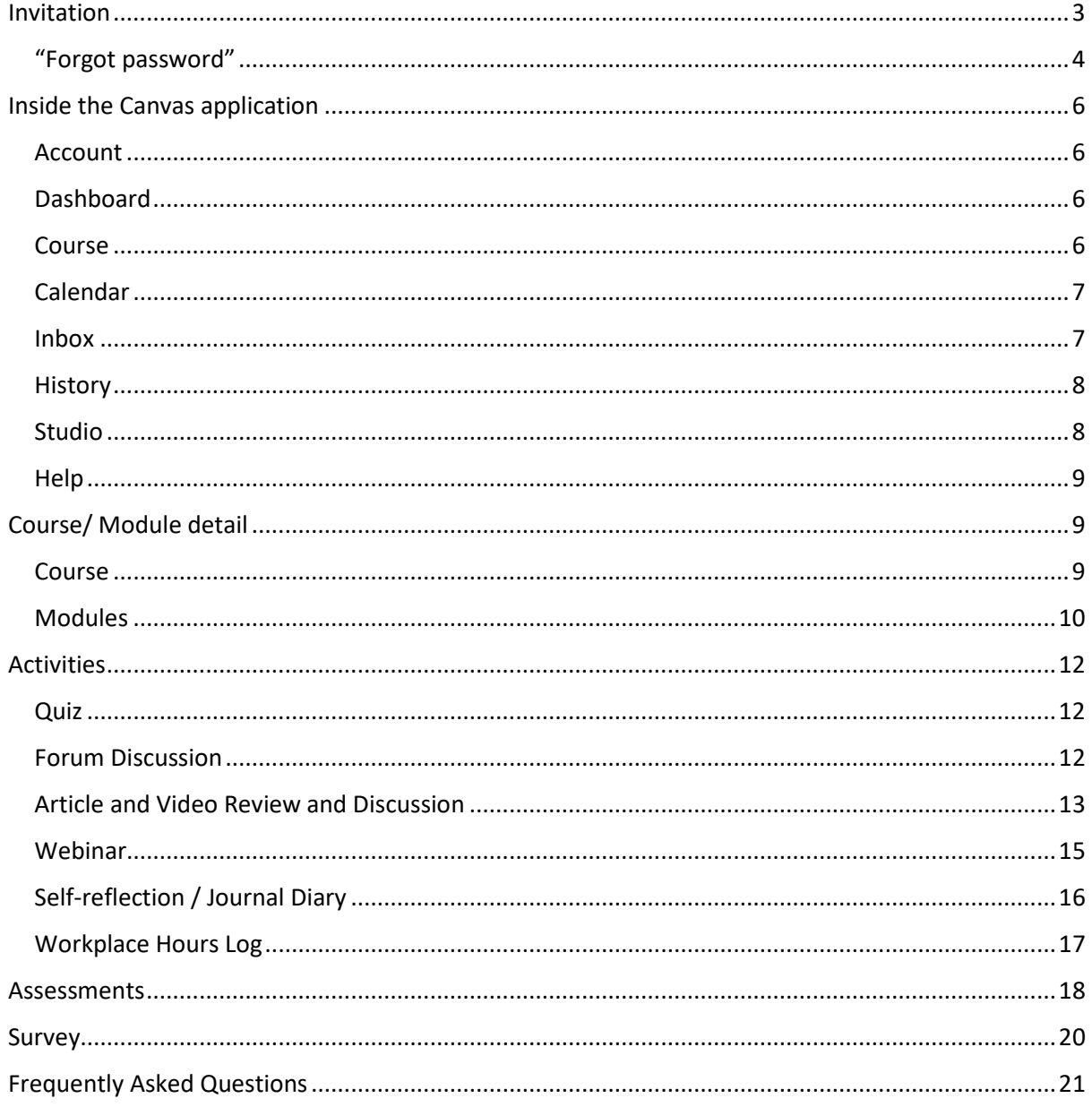

## <span id="page-2-0"></span>Invitation

Once you have been enrolled into a Kalandra certificate programme, you will be added to the Canvas Student Learning platform. You will receive an invitation to register with Canvas:

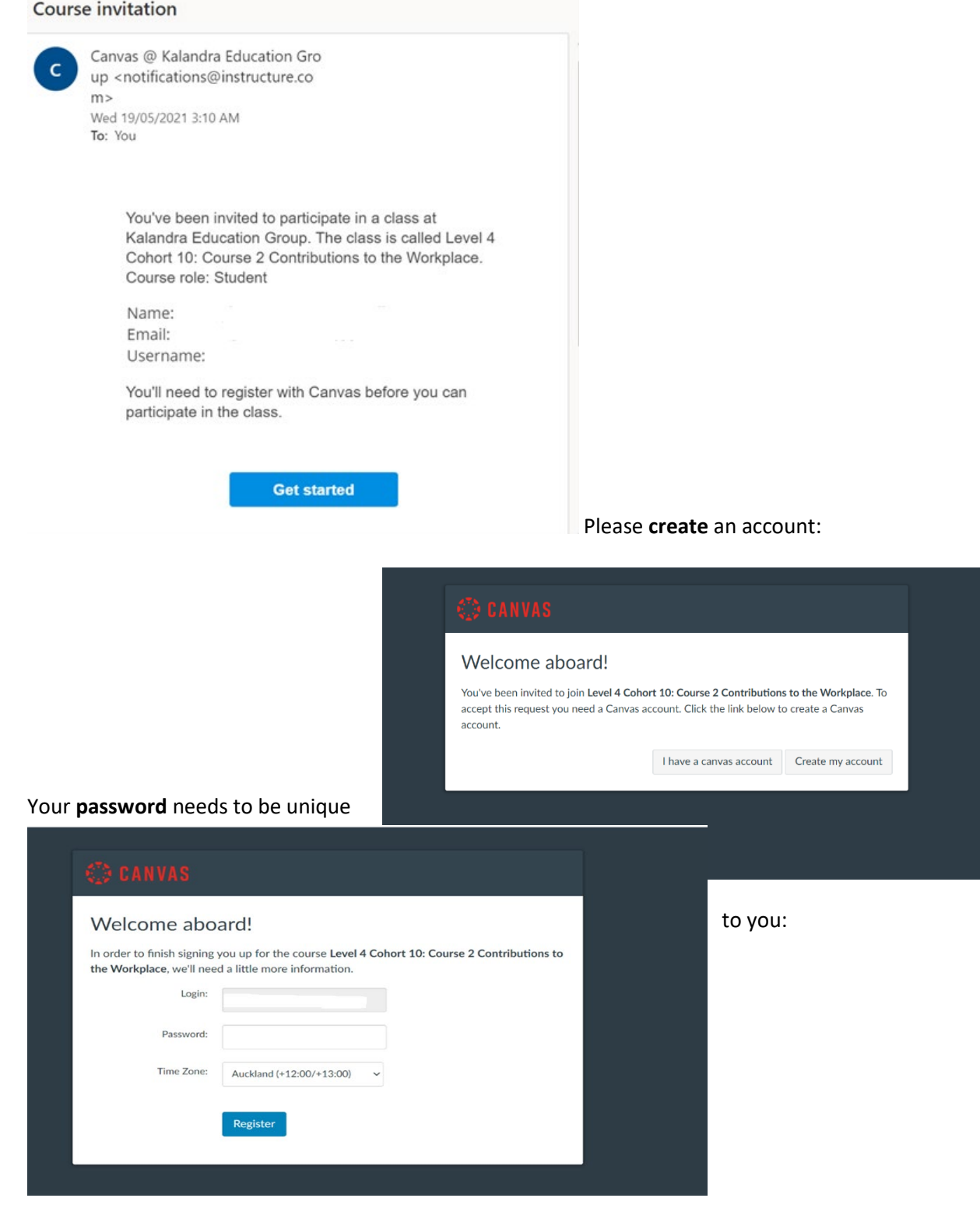

Once you are a Canvas student, you can enter the application via [https://kalandra.instructure.com/login/canvas](about:blank) which will take you to the login page.

## <span id="page-3-0"></span>"Forgot password"

In case you forget your password, you can reset it through the system.

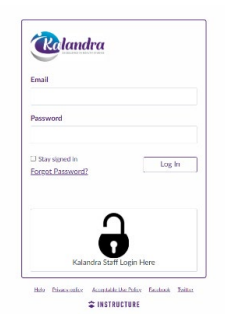

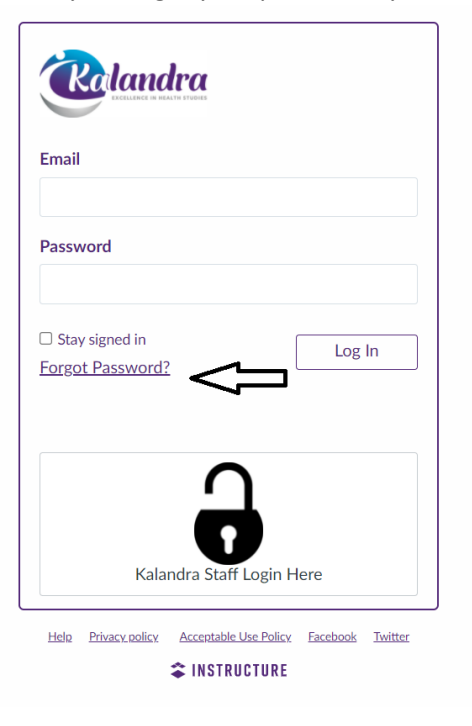

Click on `Forgot Password?'. A new screen will pop up. Type in the email address and hit `Request Password'.

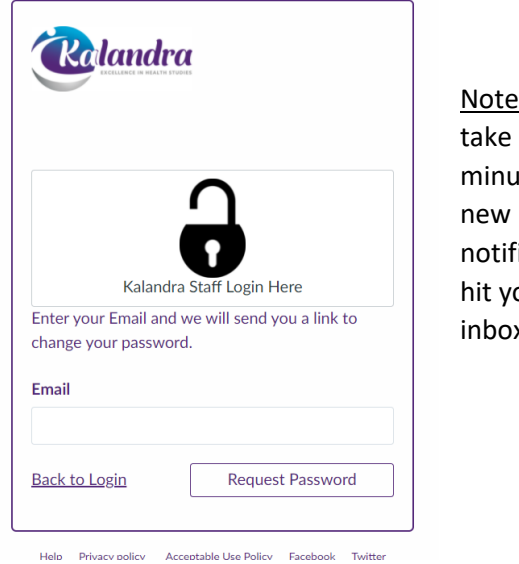

Note: It could take up to 30 minutes for the new password notification to hit your email inbox.

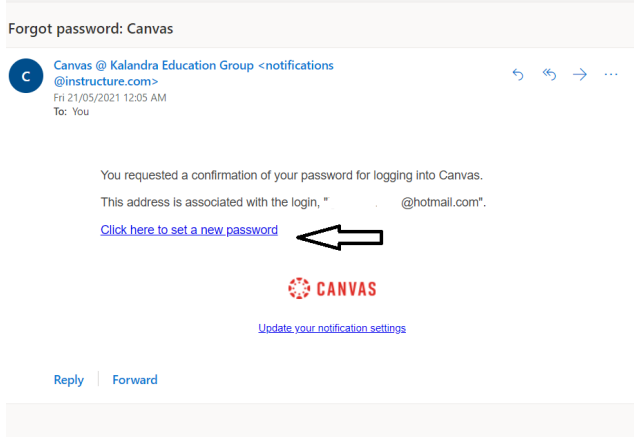

When you receive the email, click on the hyperlink which will take you to a new page, where you can set a new passport.

Once you change your password, it is highly recommended that you save/update your password to your computer. That will lock it in for future use.

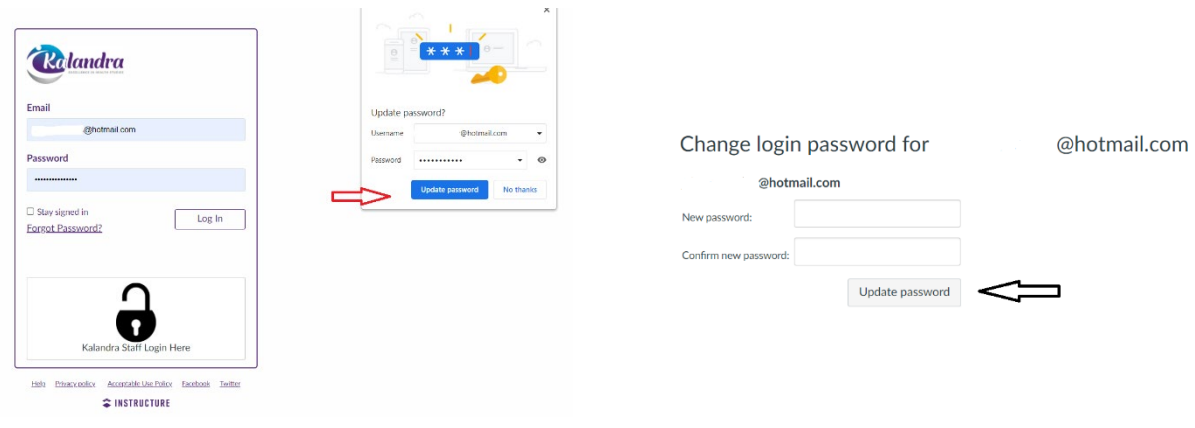

## <span id="page-5-0"></span>Inside the Canvas application

## <span id="page-5-1"></span>Account

You can set up notifications and change your settings under the account tab. You can also log out of the application.

## <span id="page-5-2"></span>Dashboard

 $\overline{a}$ 

Dashboard

ĈR)

 $\bigcirc$ 

 $\omega$ Dashi  $rac{1}{2}$  $\Box$ Calenda

On your dashboard you will see all the modules/courses that you have been enrolled in:

Notifications. Tell us how and when you would like to be notified of events in Canvas.

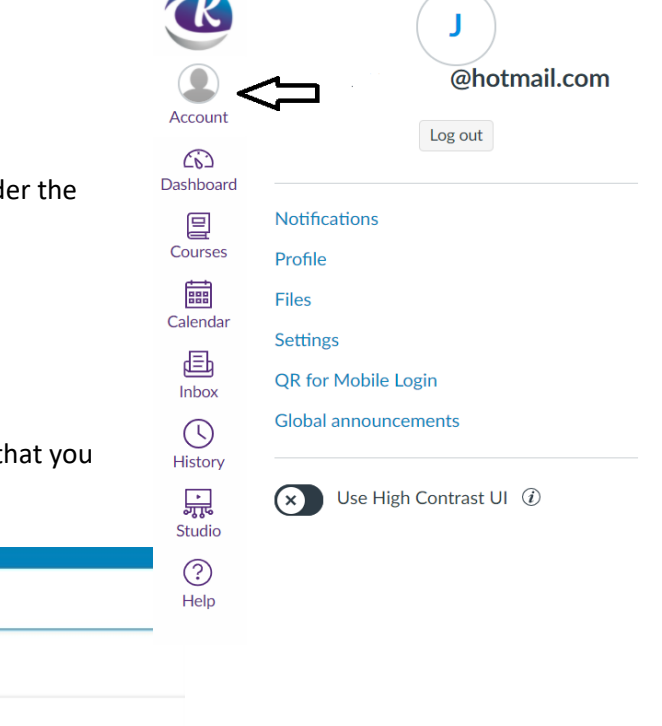

 $\mathbf{x}$ 

## <span id="page-5-3"></span>Course

Under the courses tab,

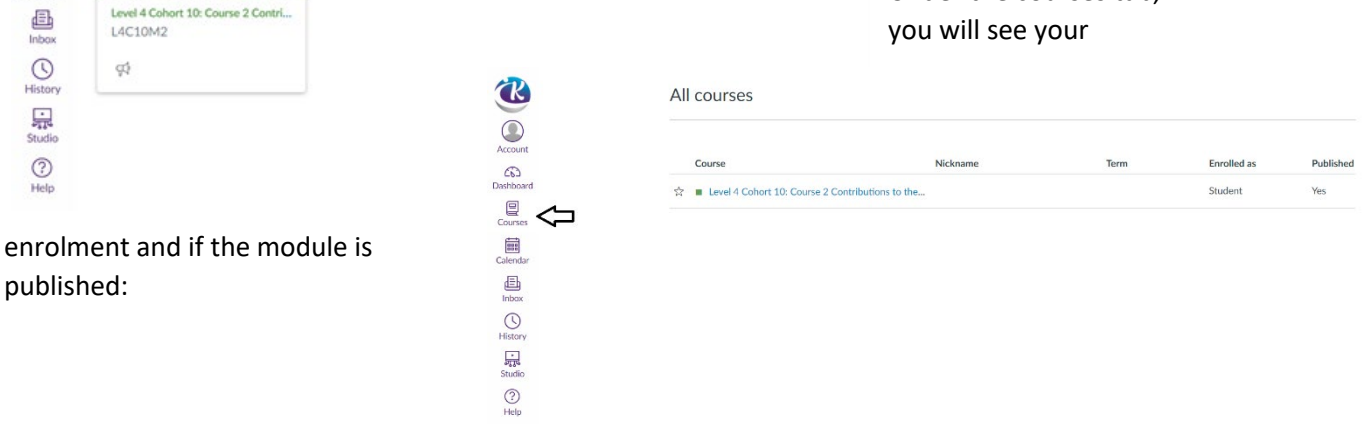

## <span id="page-6-0"></span>Calendar

You can set reminders for your activities and assignments in your calendar:

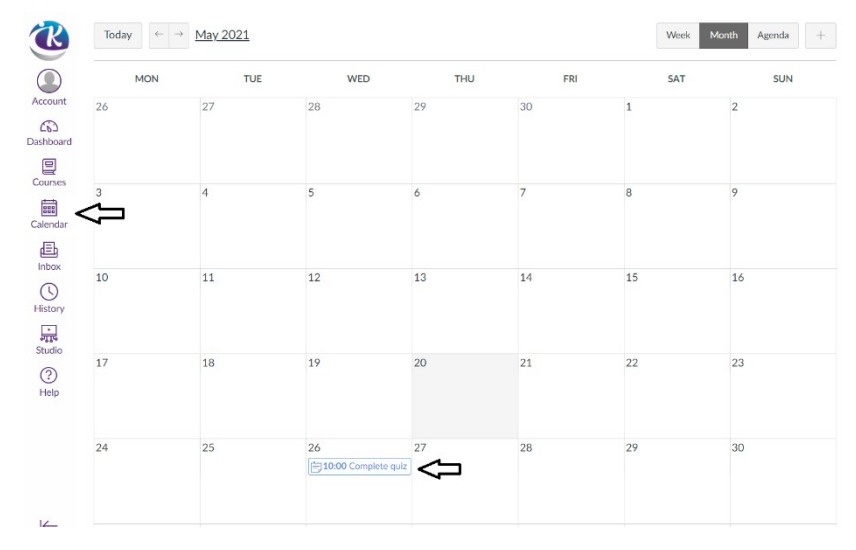

#### <span id="page-6-1"></span>Inbox

You can use your inbox to send and receive messages from the lecturer and other students in your class:

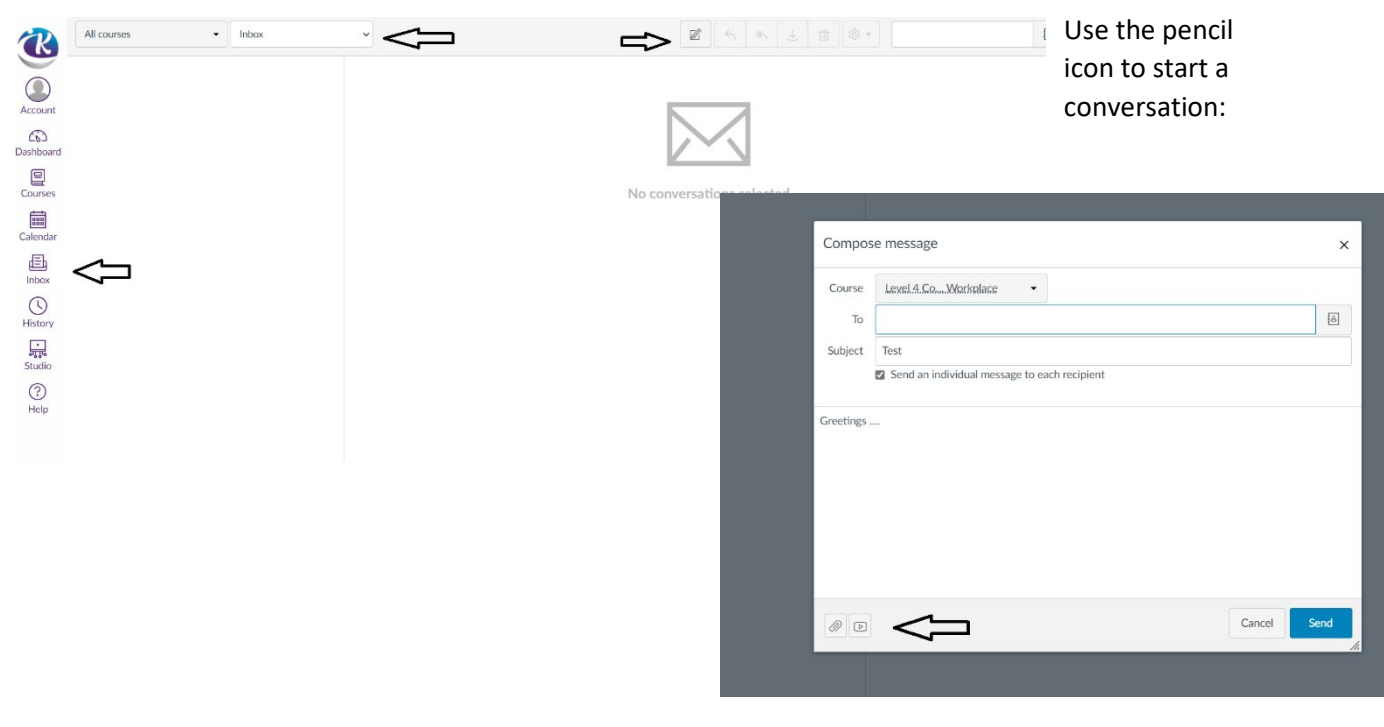

You can even attach and/or record a message

<span id="page-7-1"></span><span id="page-7-0"></span>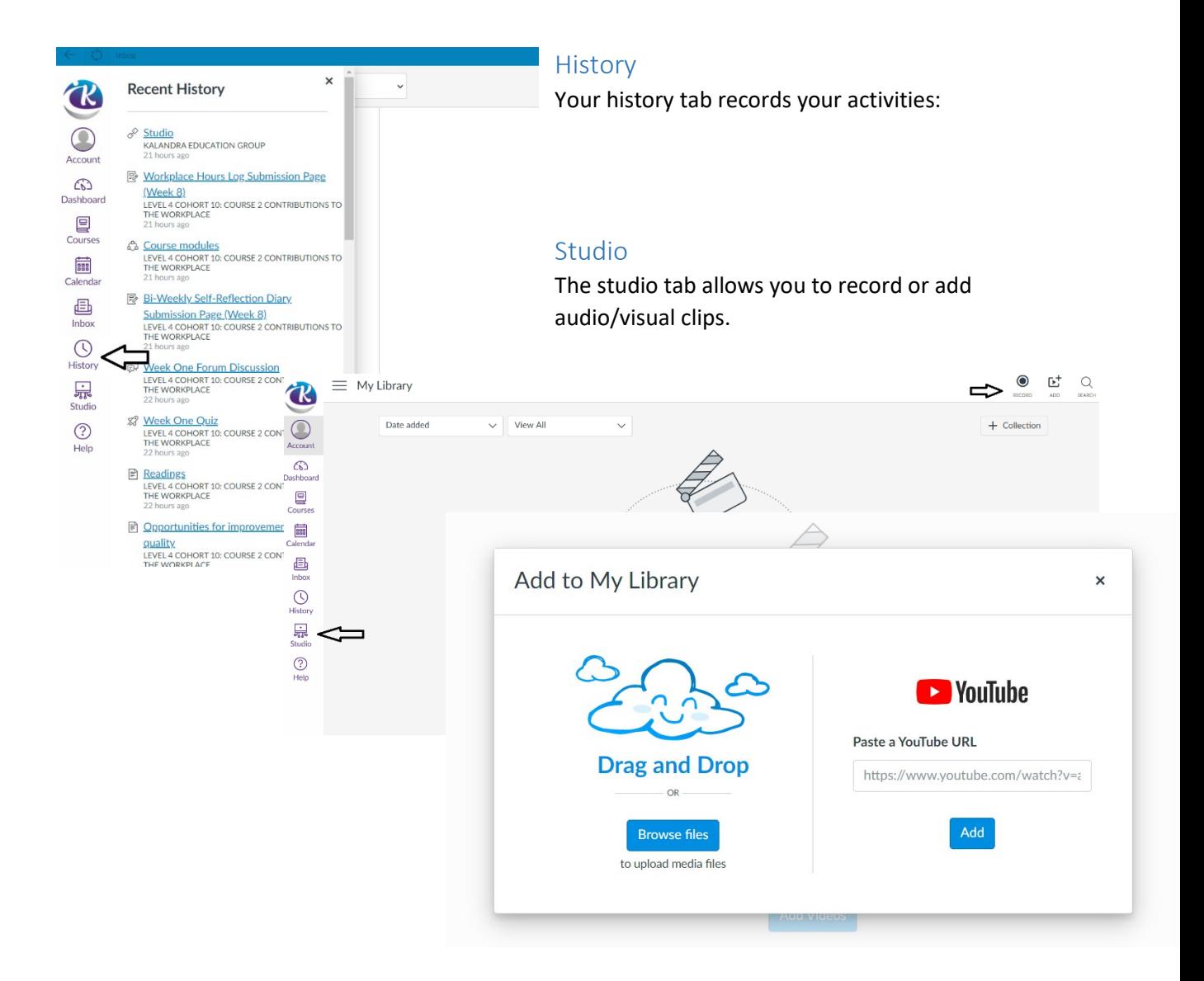

#### <span id="page-8-0"></span>Help

And lastly, the help tab is self-explanatory.

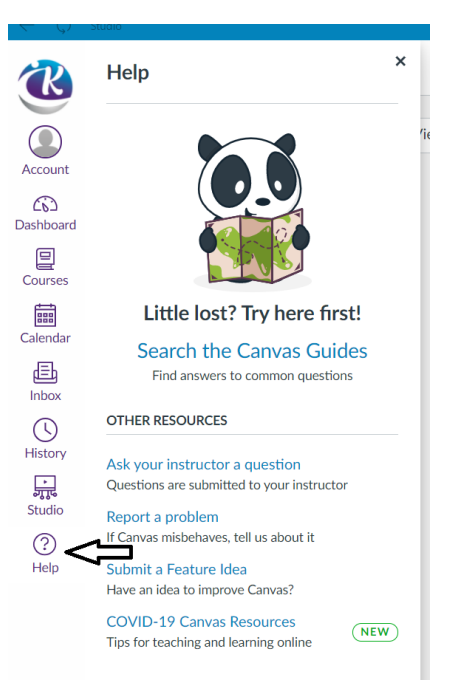

## <span id="page-8-1"></span>Course/ Module detail

## <span id="page-8-2"></span>Course

Within the course tab, you will find information regarding your course/module.

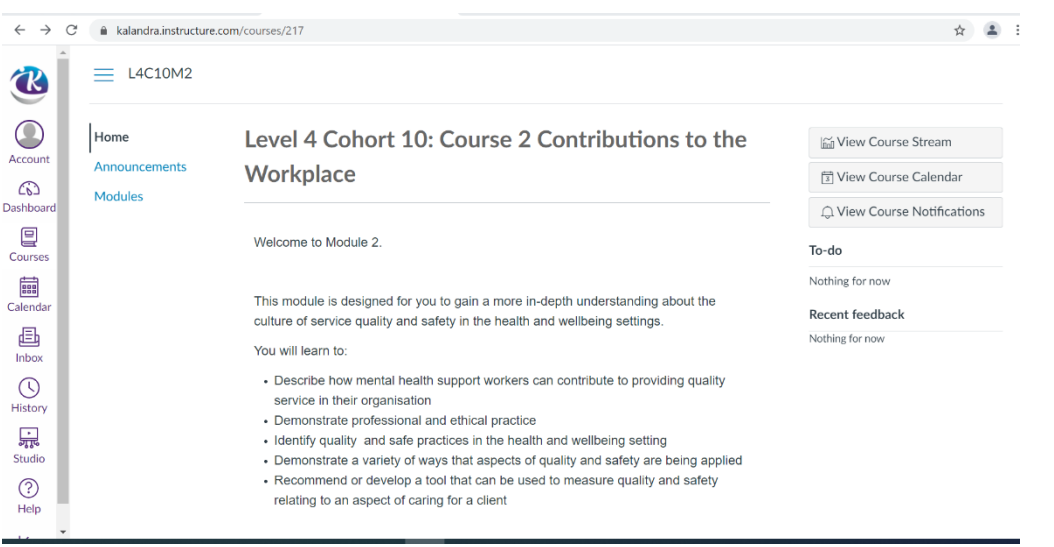

#### <span id="page-9-0"></span>Modules

The modules tab will outline your weekly readings and activities.

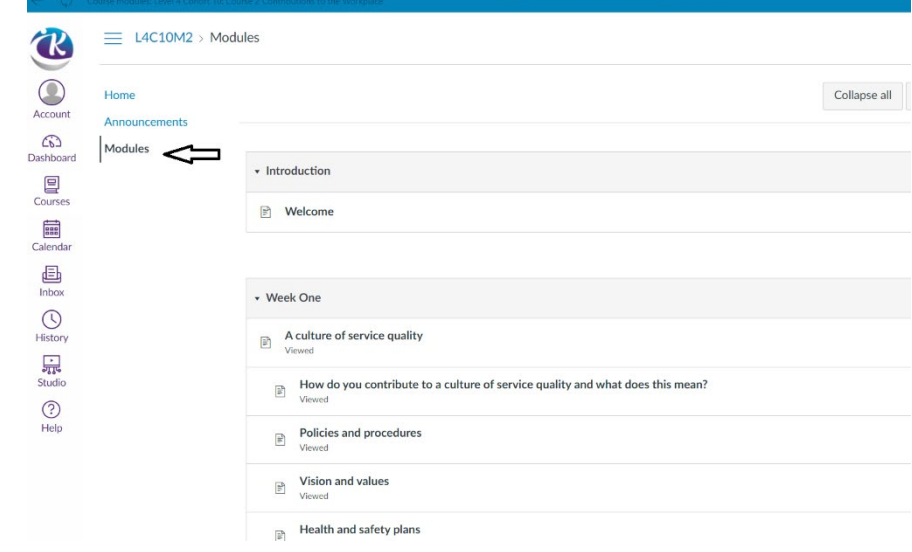

When you select any one of the options within the week, you will find information regarding that topic

When you finish reading the selected information, you hit the `Next' tab to move to the next page.

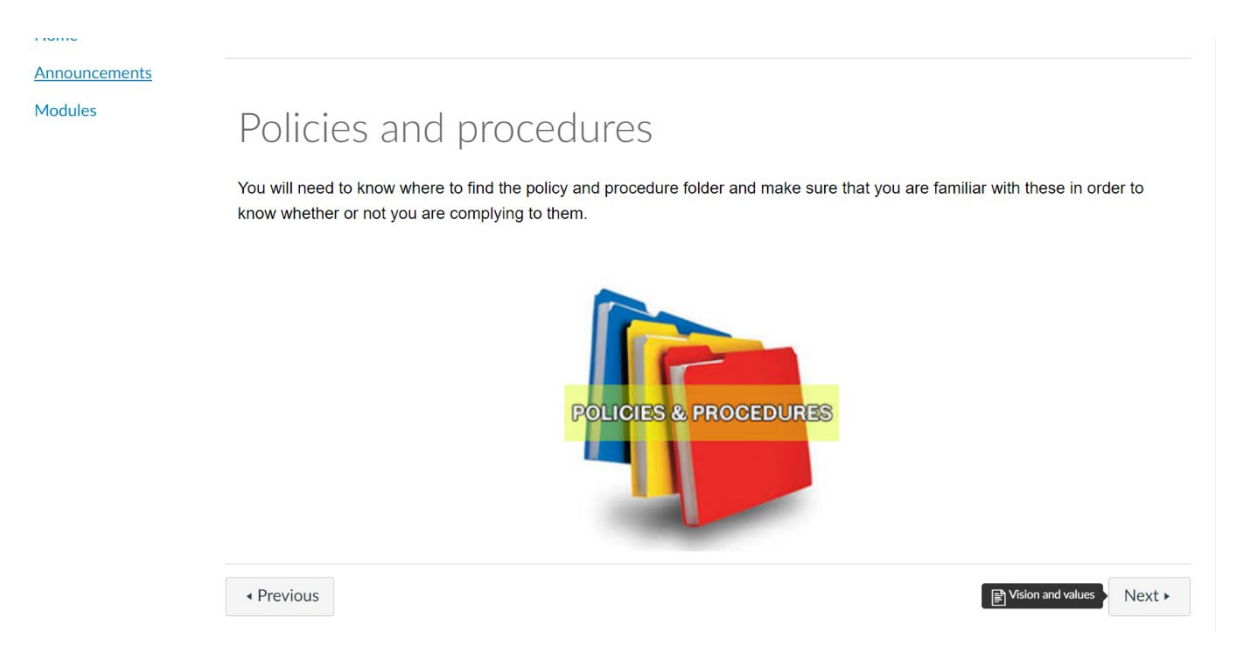

As you read each page, you will see a green tick on the right of the row. This indicates that you have read that page. Also notice the red minus in the top row of the weekly readings and activities … that indicates that you have not completed that week's readings and activities.

In most instances, you will not be able to access the following weeks information if you have not completed the current weeks activities.

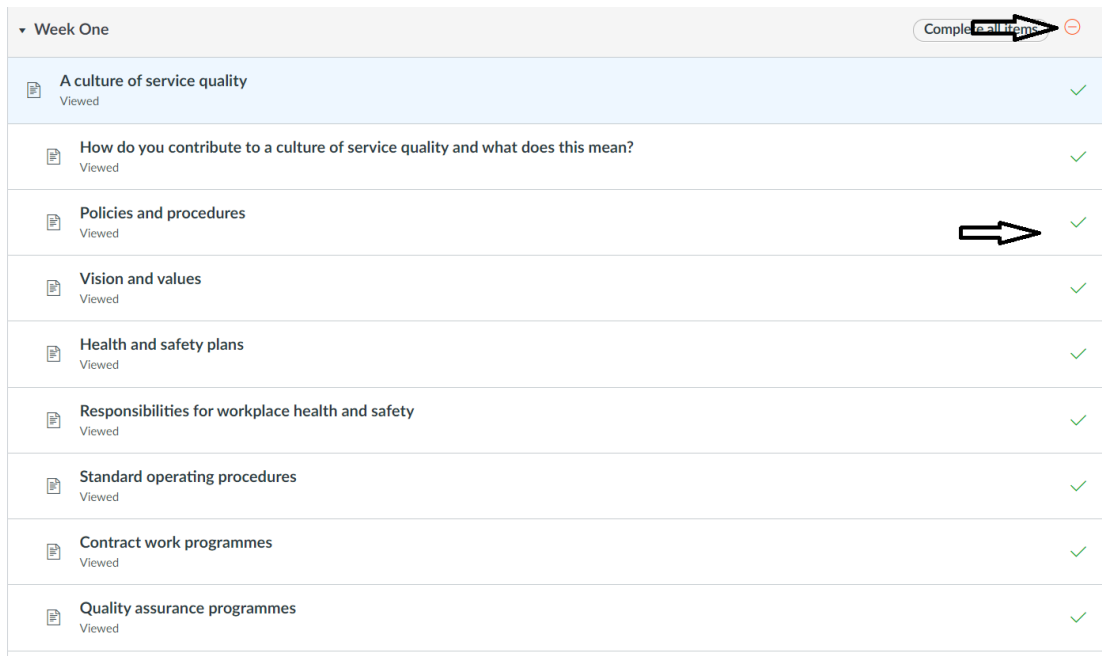

## <span id="page-11-0"></span>Activities

## <span id="page-11-1"></span>Quiz

Every course/module has its own exceptions. They are the quizzes, forum discussion, article review and discussion, video review and discussion, and the webinar.

Following the order within the module outline, you will have to complete a quiz.

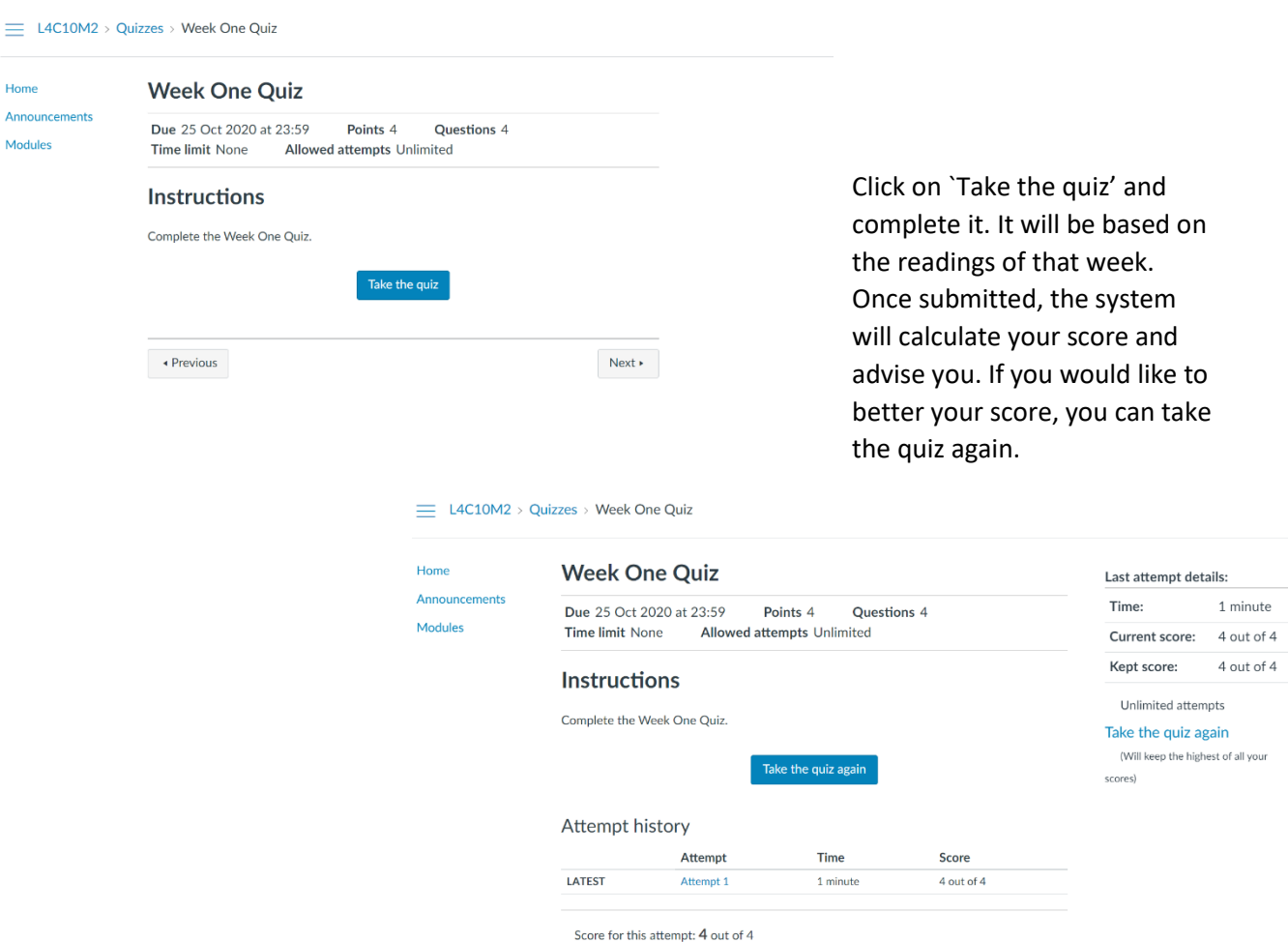

#### <span id="page-11-2"></span>Forum Discussion

Next, you will have to go to the forum discussion and answer the question(s).

You can either `Write a reply …' in the space provided or attach your discussion/answer. And then post it.

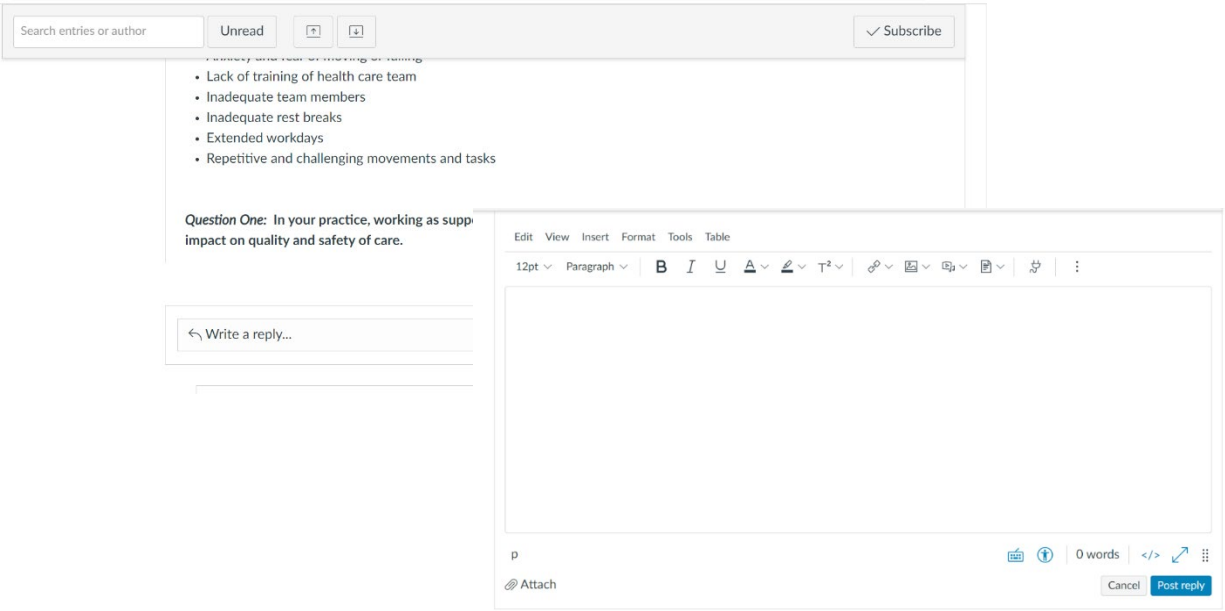

#### <span id="page-12-0"></span>Article and Video Review and Discussion

You can follow the same procedure for the article review and discussions and video review and discussion.

Point to note: for the article review, you must read the linked article (either in the same screen or in another tab) before you answer the question(s).

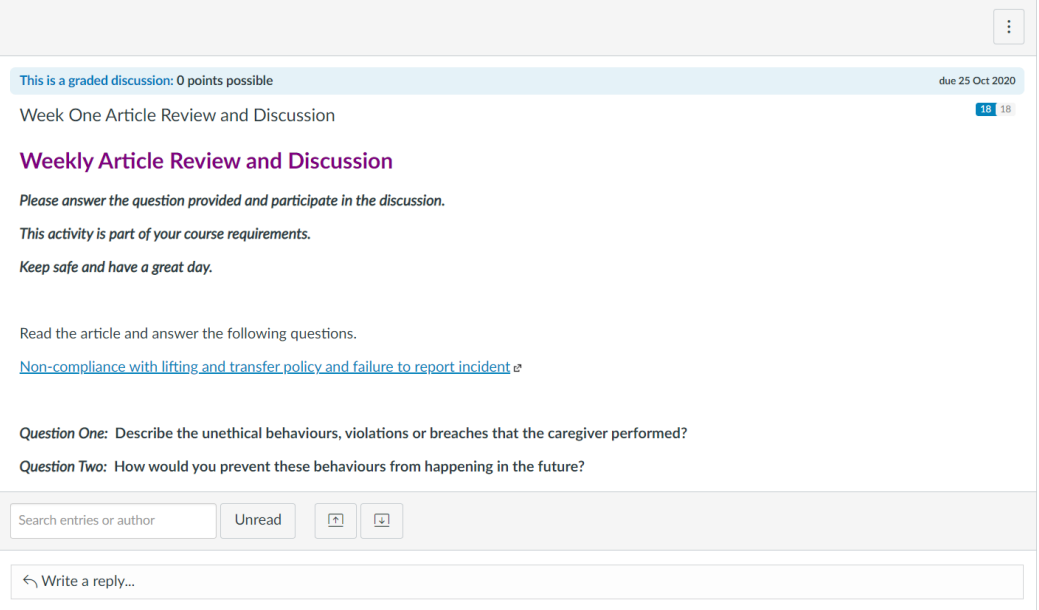

#### Similarly, you must play the video to answer the question(s).

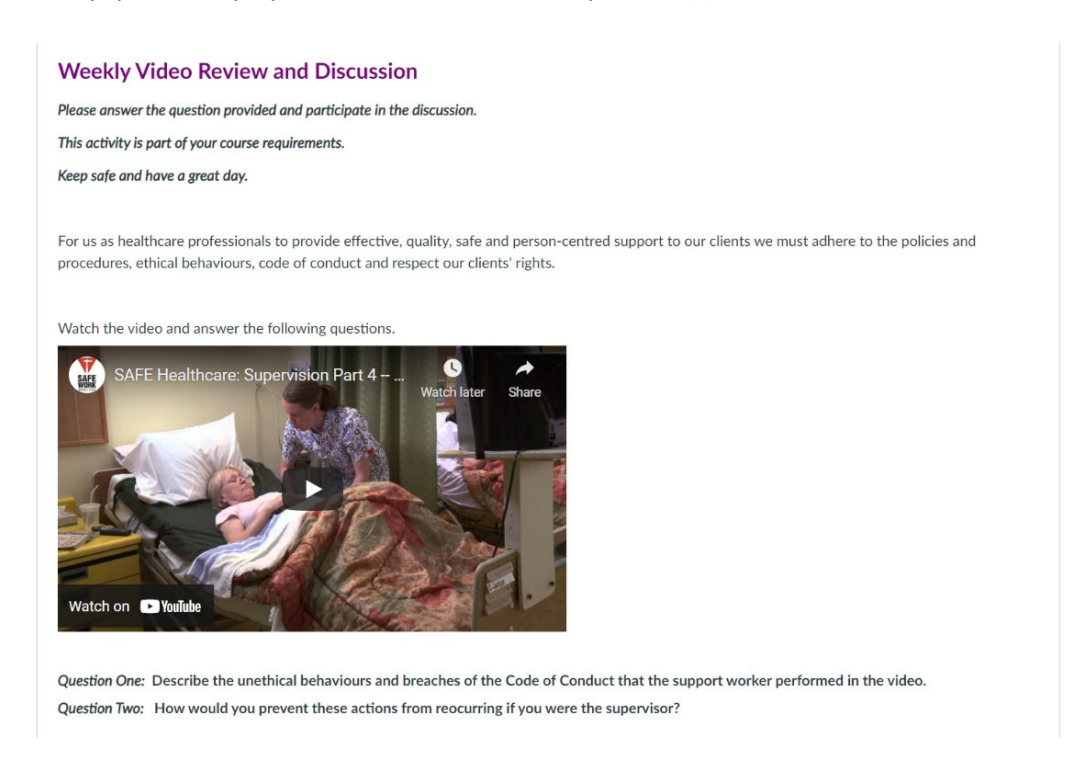

Once you have read the article and listened to the video, follow the same process for writing or attaching your reply as the forum discussion.

#### <span id="page-14-0"></span>Webinar

The webinars are conducted on a set day and time. Your lecturer will provide you with this information.

During the webinar, you have the option of interacting with the lecturer and other students and leaving comments.

The webinar is recorded, which will be available online.

Point to note: if you attend the live webinar session, you do not need to answer the question. However, you have to `Write a reply …' with ATTENDED WEBINAR SESSION.

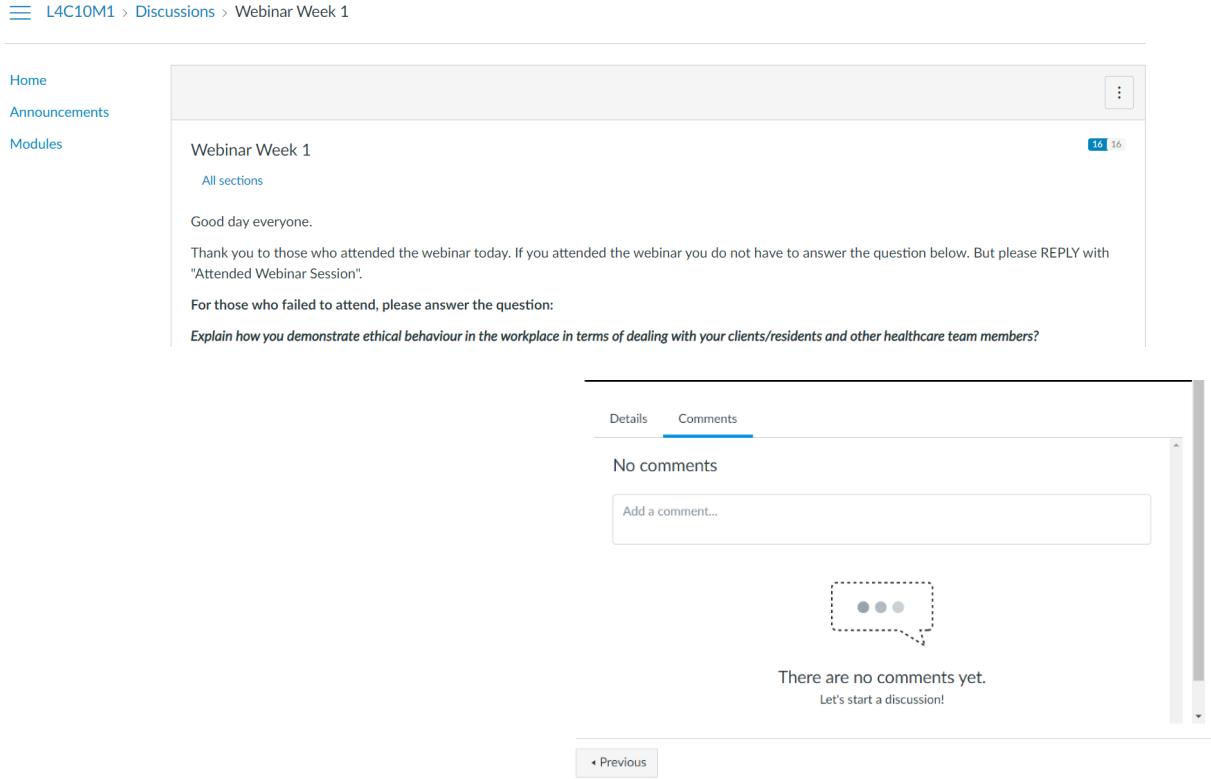

## <span id="page-15-0"></span>Self-reflection / Journal Diary

The bi-weekly self-reflection/journal diary is to be submitted once a fortnight. For this assignment, you must download the diary booklet and write up your reflections - you can do this every week or once in two weeks.

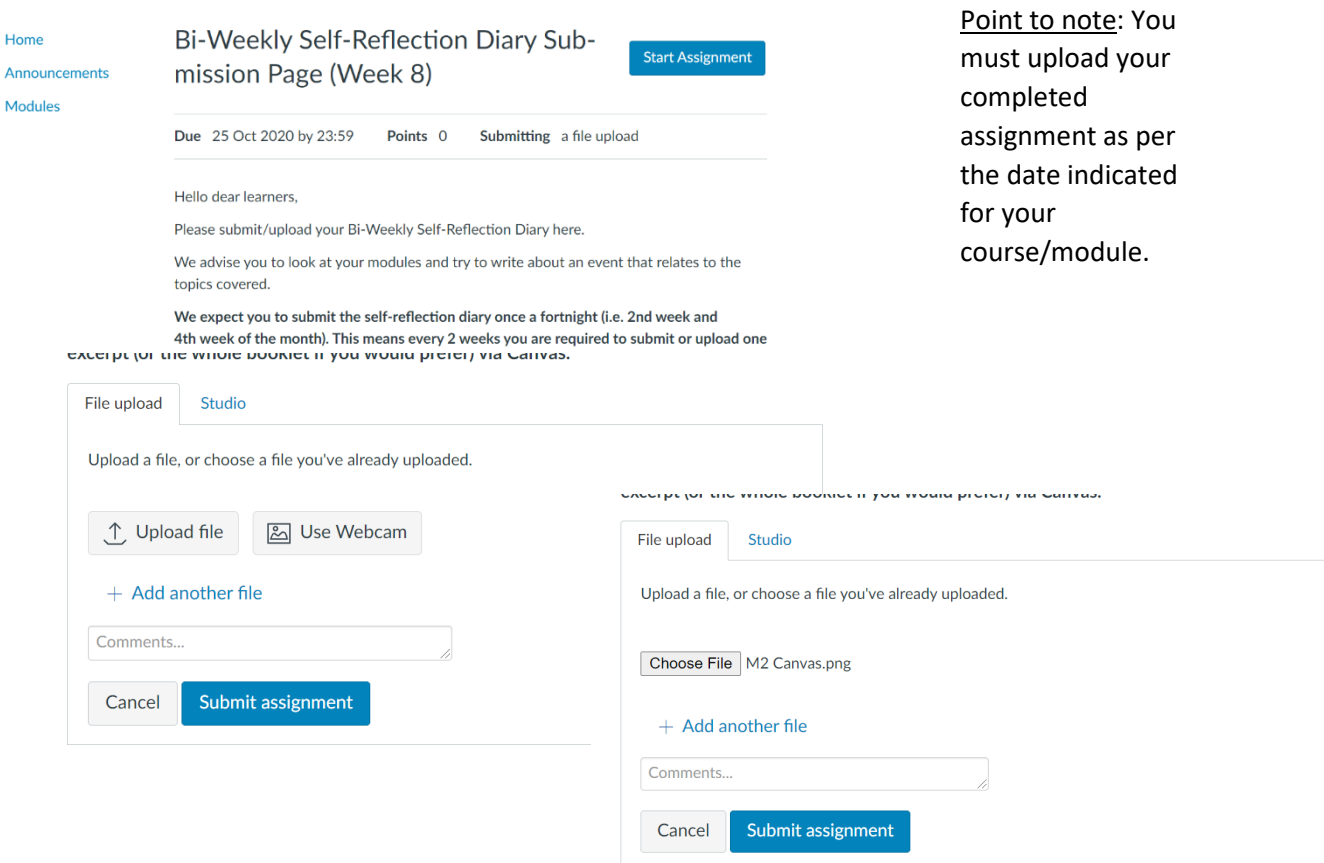

Once you have submitted your assignment, you will receive notification that the upload was successful.

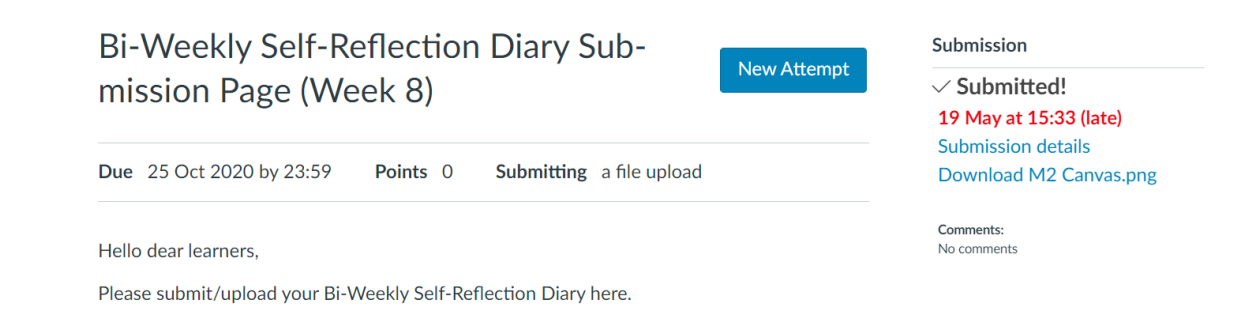

## <span id="page-16-0"></span>Workplace Hours Log

Your workplace hours log is to be submitted once every 4 weeks (or once a month). Download the logbook and upload it once completed.

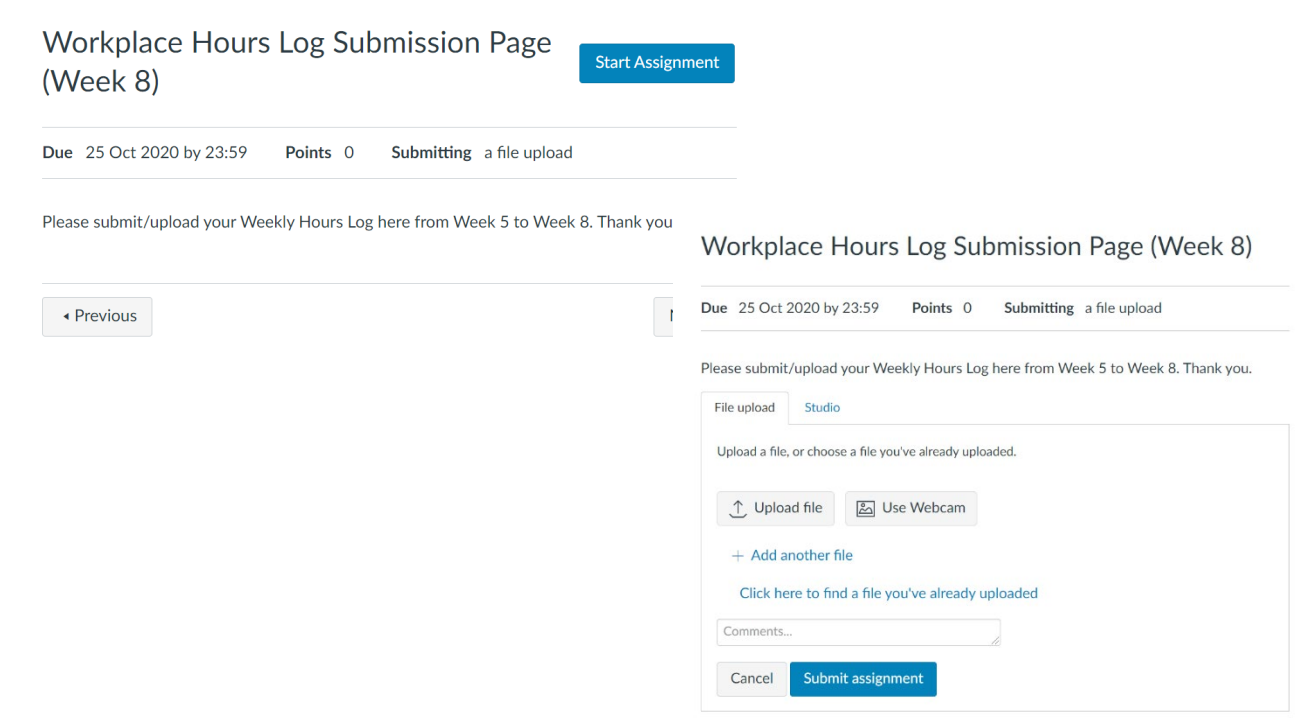

## <span id="page-17-0"></span>Assessments

At the end of each course/module, you must complete and submit an **assessment** based on the learnings of the course/module. There could be a number of parts within an assessment, please follow the instructions of your lecturer regarding completion.

In most instances, you will have to download an assessment which will give you instructions on what to do. Please follow those instructions and if you have any questions, please contact your lecturer.

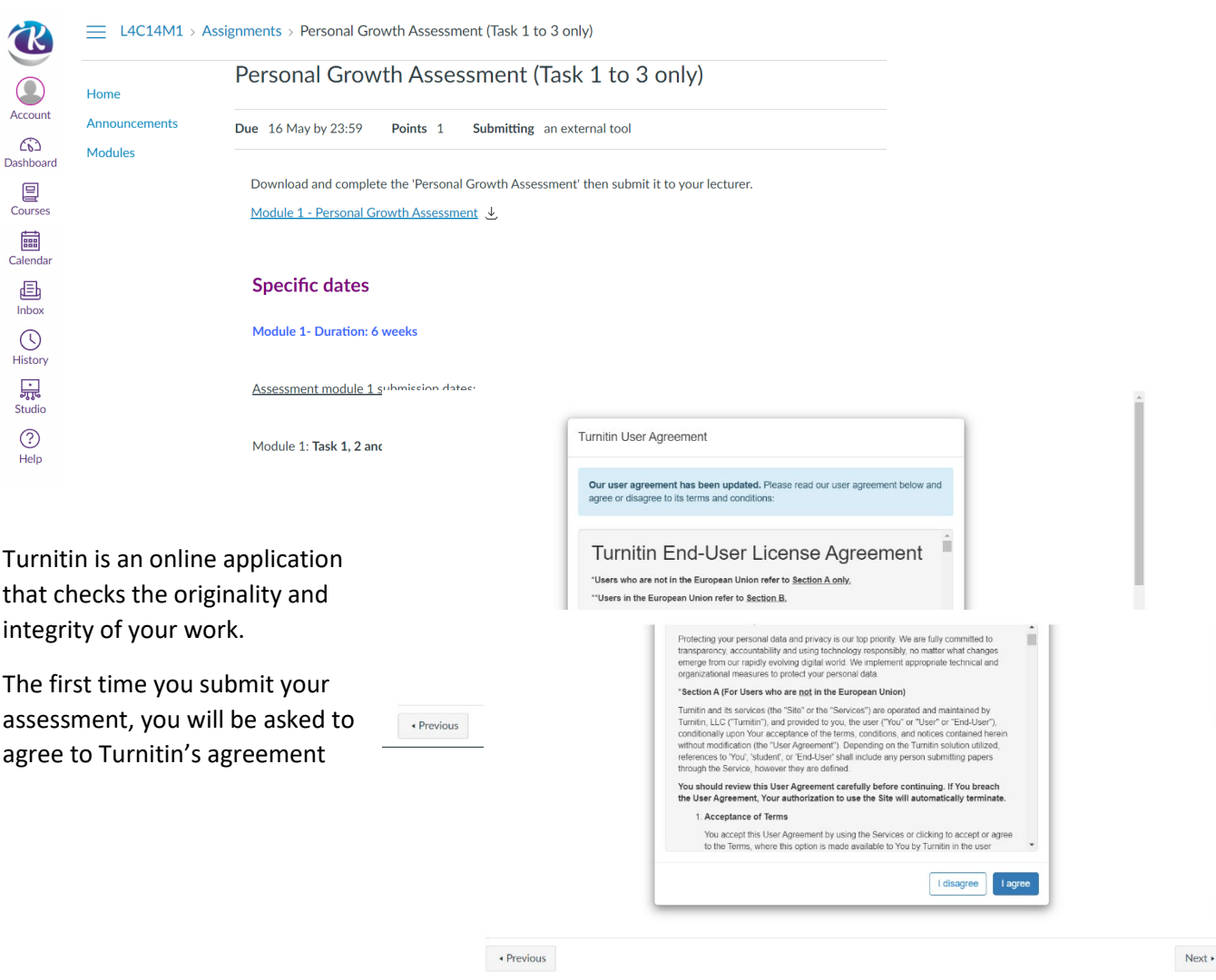

You will then need to upload your assessment. If there is more than one assessment, please ensure you load it to the correct place.

![](_page_18_Picture_77.jpeg)

#### Choose your file from your computer

![](_page_18_Picture_78.jpeg)

![](_page_18_Picture_79.jpeg)

## <span id="page-19-0"></span>Survey

At the end of each module, you will be asked to complete a survey.

![](_page_19_Picture_39.jpeg)

## <span id="page-20-0"></span>Frequently Asked Questions

![](_page_20_Picture_163.jpeg)